# Blenderer 2.3.0

Addon for rendering more realistic images and videos. This version 2.3.0 is developed and tested with Blender version 3.6. Visi[t https://www.blender.org/](https://www.blender.org/) to download and install blender before using this addon.

Once the Blender is installed, extract the Blenderer\_2\_3\_0\_\_2023\_08\_14.zip to *"C:\Users\<USERNAME> \Visual Components\4.X\My Commands"* and then launch Visual Components. On the first time when trying to render, the addon might prompt user to locate the installation path of the blender.exe file.

When you successfully launch the addon, it appears in the action panel on the right side of the Visual Components user interface. The properties shown in the action panel and its multiple tabs are documented below.

# Properties in the addon action panel and how to use them

# Default

Default tab has the most important properties for rendering. You can simply open the Blenderer addon and hit render. There's a default lighting settings that will light up the scene in the render.

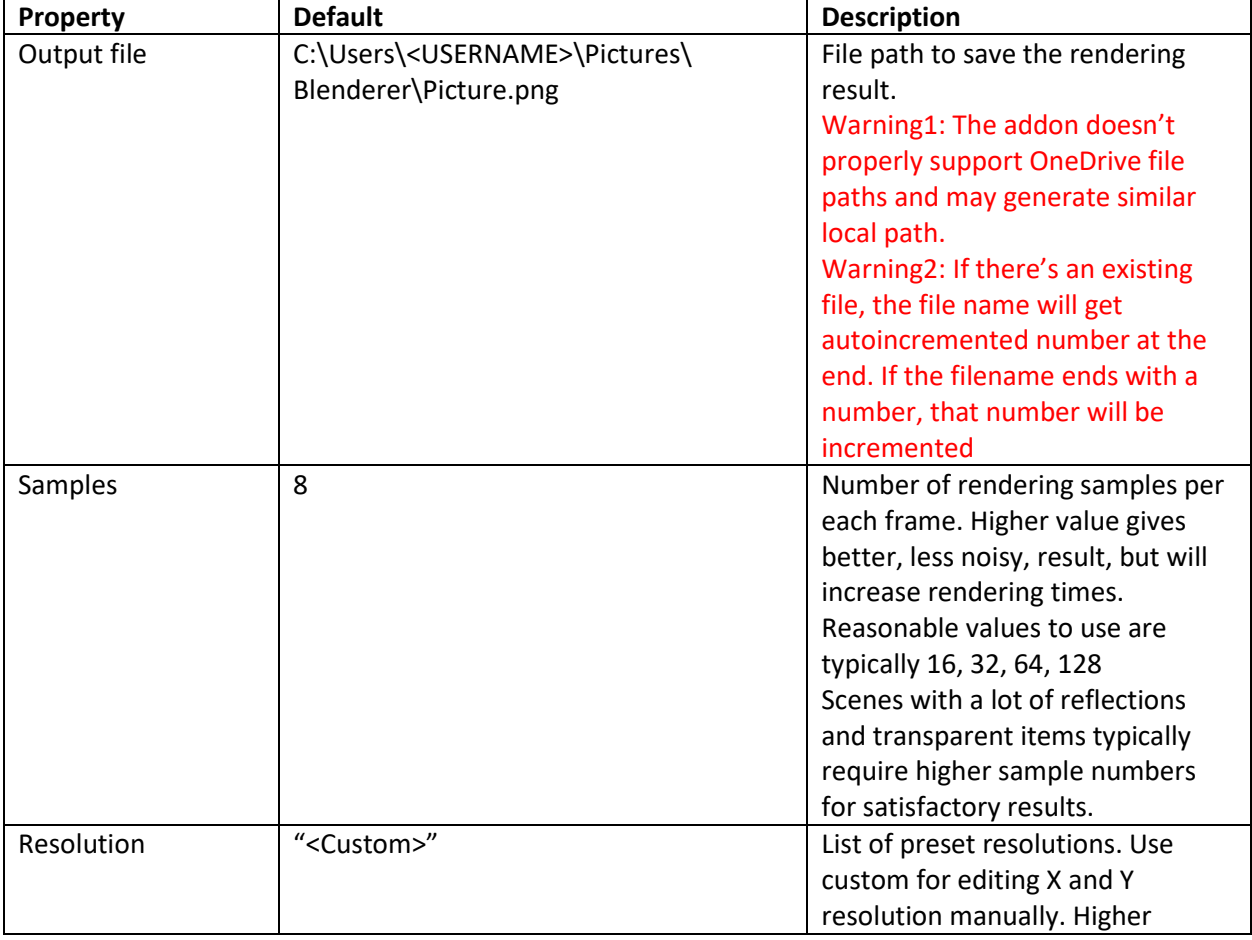

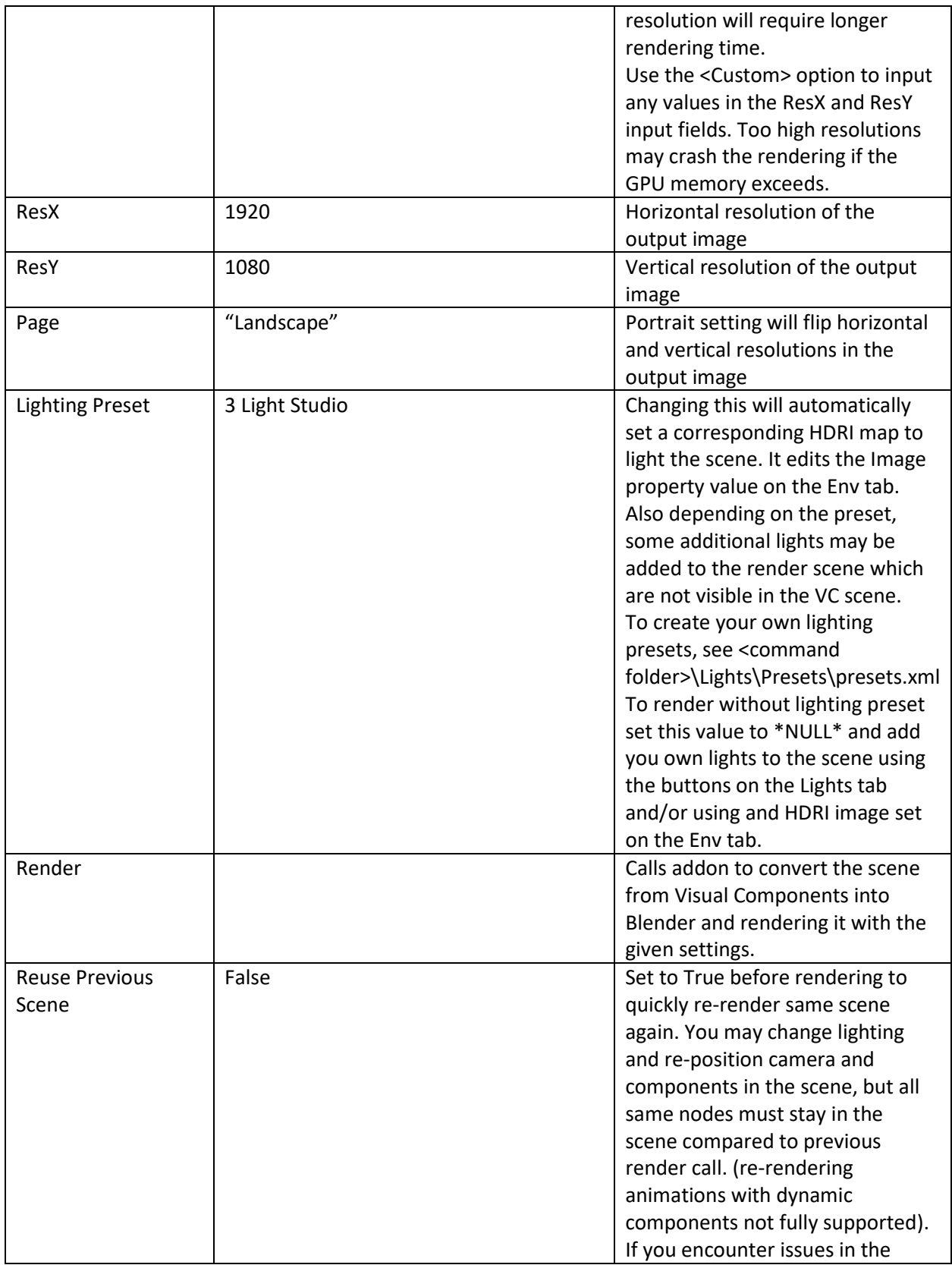

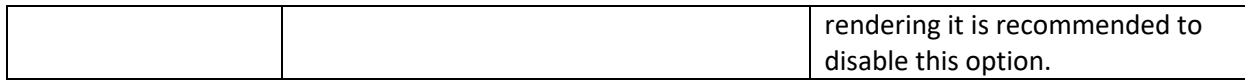

#### Lights

The visual components scene is lit up with two default lights. These lights are not exported to Blender. The render engine will require special light sources that will define their type, color, size and strength. These light sources can be defined in the Visual Components scene with special components that will be converted to actual light sources in the render scene. Use the buttons on the Lights tab to create light components. Light components will be created to the current location of the camera. Light components won't have any effect on the lighting in the Visual Components scene. Light source components won't be visible in the scene. Only the light they emit. Notice that the current Lighting Preset may add some lights to the scene before rendering. Use \*NULL\* preset to fully control the lighting with your own custom setup.

Easily find the light components in the scene by using the Cell Graph on the left panel in the Visual Components UI

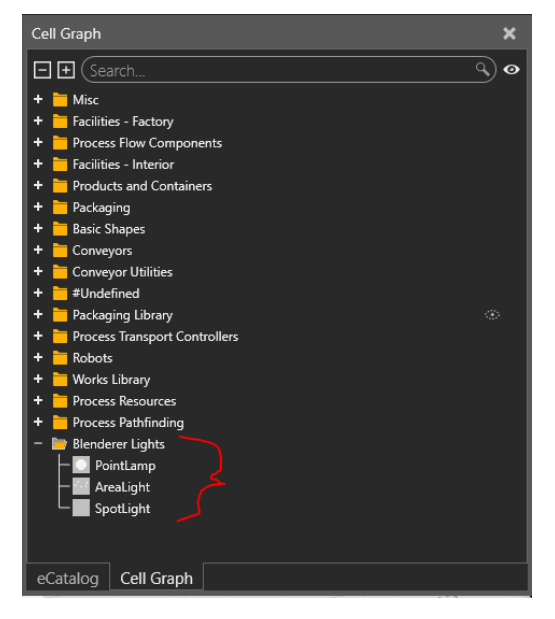

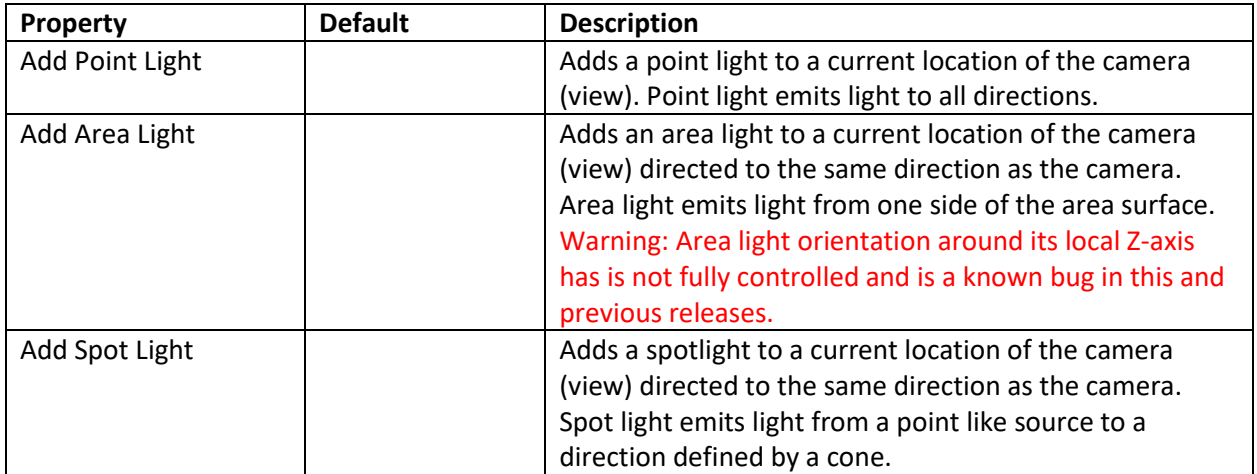

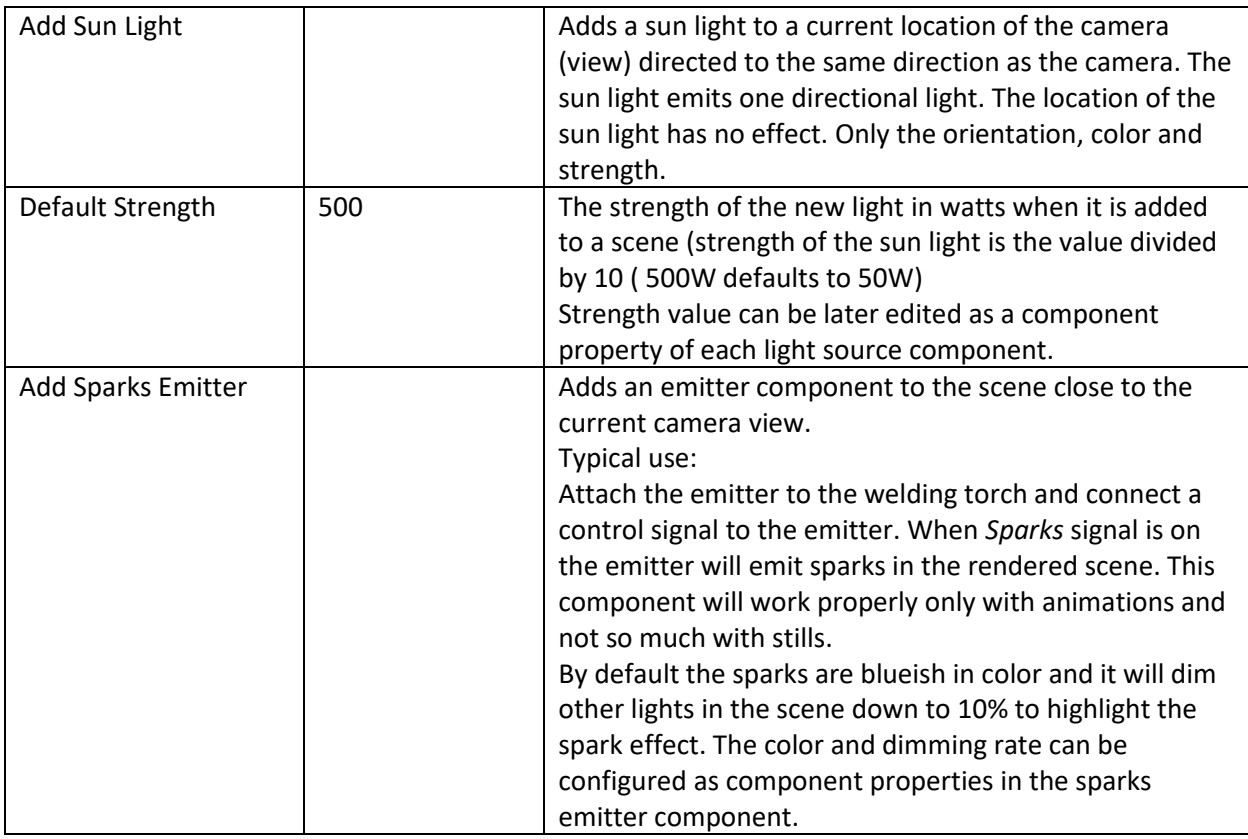

*Hint: Rotate and navigate camera (view) to different locations around the scene and add light sources. Use e.g. 3 area lights to create a 3-point studio lighting.*

Lights are custom components in the Visual Components scene that can be moved around and even attached to moving nodes to record moving lights in animations. Select a light component in the Visual Components scene to access the component properties. The meaning of the properties in the light components are explained below. Not all properties are found in every light source type.

- Size (Point / Spot / Area)
	- $\circ$  Size of the light source. The smaller the size, the sharper the shadows casted from this source.
	- o Area light has SizeX and SizeY properties separately.
- Strength (Point / Spot / Area / Sun)
	- $\circ$  Intensity of the light source. Light source strength is usually in tens of thousands except for the sun light where e.g. value 2 is already pretty bright.
	- $\circ$  This value is keyframed in the animation recording and can be modified during the simulation e.g. by python script to create more dynamic lighting setups.
- R,G,B (Point / Spot / Area / Sun)
	- $\circ$  Color of the light can be defined as rgb values (e.g. 255, 255, 255 represent perfect white)
- Angle (Spot)
	- o Angle of the spot cone can be defined with the Angle property in degrees.
- Falloff (Point / Spot / Area) [NOT SUPPORTED BY THE EEVEE RENDER ENGINE USED BY BLENDERER 2.X.X]
	- o In real life, the intensity of light as a function of the distance from the light source follows an inverse square relationship. So the intensity falls quite rapidly in function of distance. This can be modified to more easily light up bigger scenes with less light sources.
	- o Options:
		- Quadratic: Physically accurate falloff with inverse square relationship
		- Linear: Light intensity falls linearly in function of distance
		- Constant: Light intensity doesn't depend on the distance (e.g. area and spot lights still emit to certain directions)
	- o Sunlight doesn't have falloff option.

#### Advanced

More detailed and advanced features can be configured on the advanced tab.

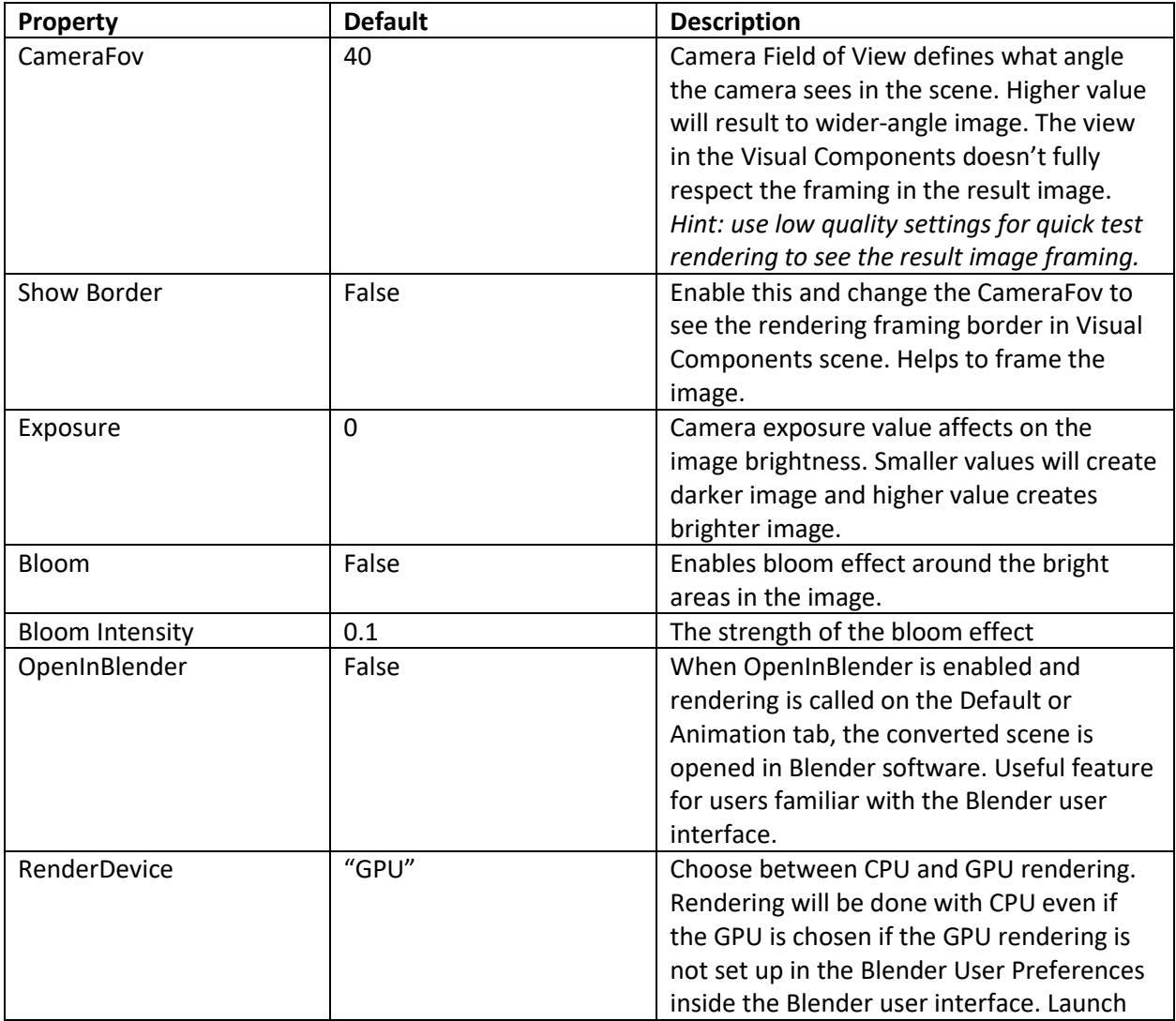

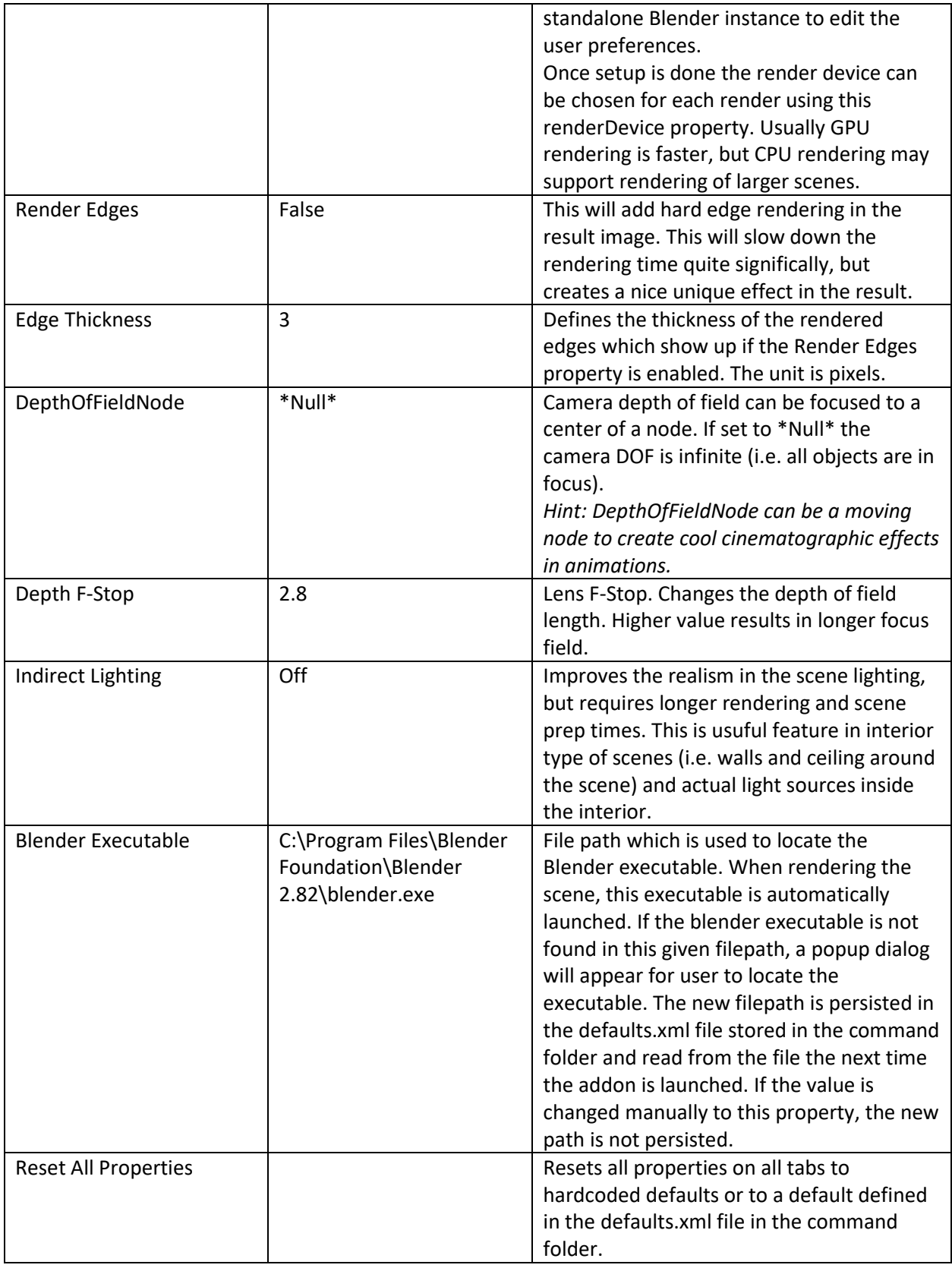

## Materials

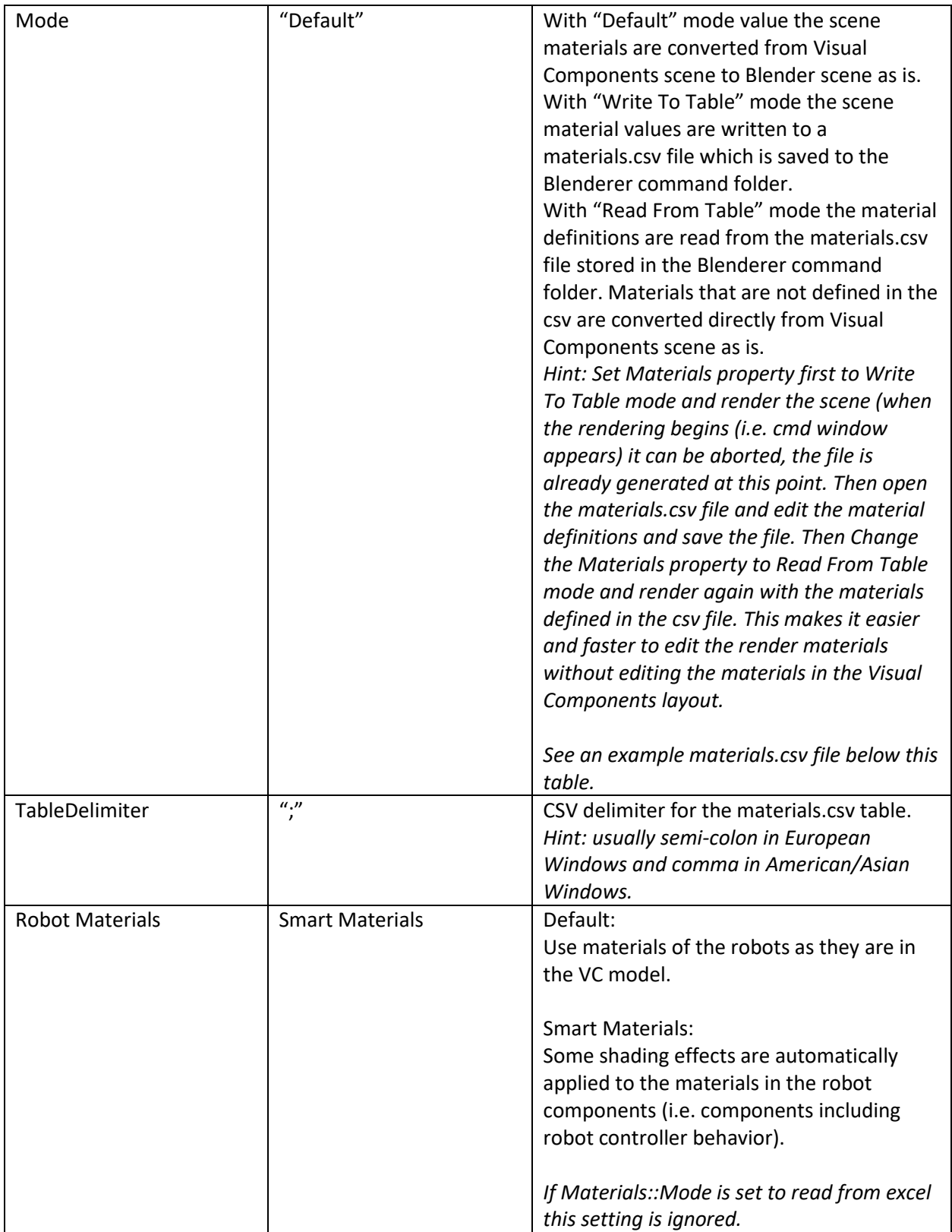

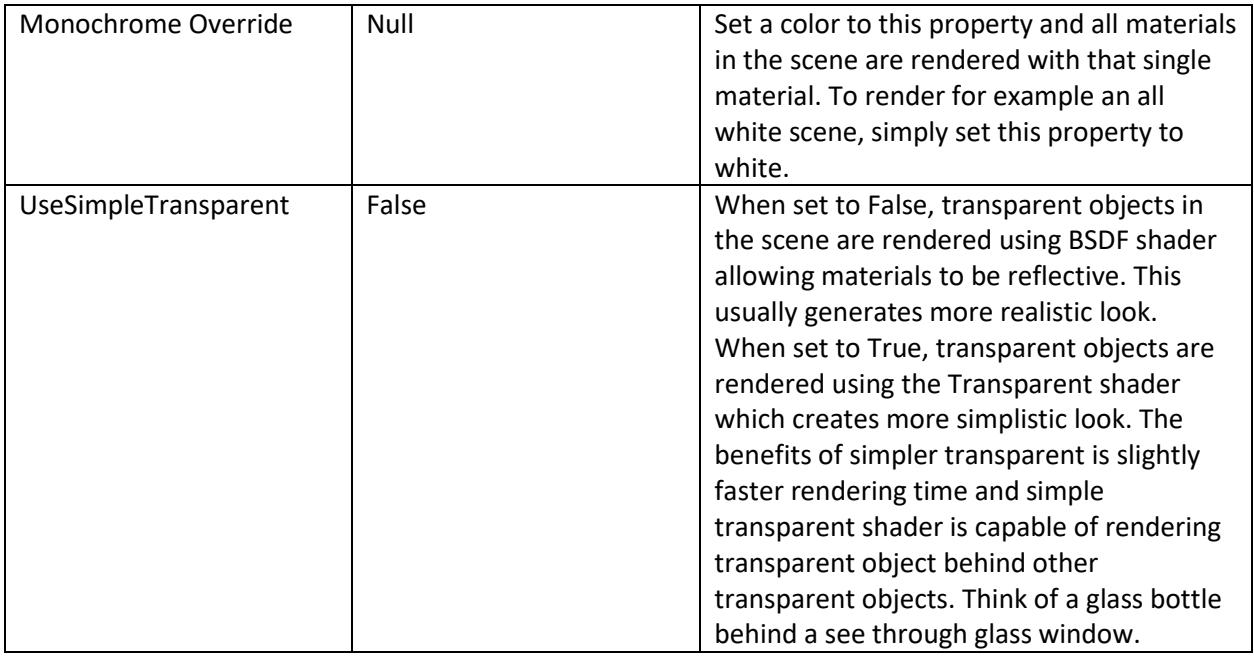

Example materials.csv file defining Black and orange materials and adding custom style to them.

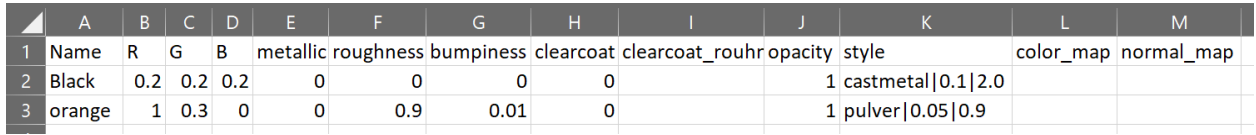

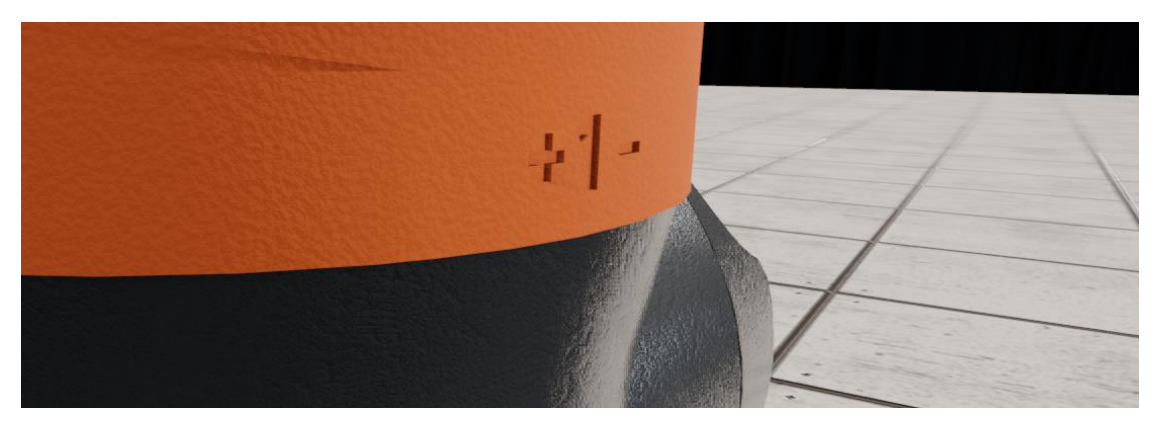

Style column in the csv file support styles "pulver" and "castmetal". Syntax is "stylename|strength|texturescale"

Additional properties strength and texturescale can be left out and use only the stylename in the column. In the case strength and texturescale are not defined they default to 0.05 and 500.0 respectively.

### Animation

In addition to simple still image rendering, simulations can also be rendered in animated videos. Animations are rendered to a series of image files which are stitched together into a video after all frames have been rendered. Rendering animation requires recording the scene before calling rendering.

Workflow to record and render an animation:

- Check RecAnimation checkbox *on Animation tab*
- Set start time (in seconds)
- Set end time (in seconds)
- Define StepSize (0.04s => 25fps)
- Play simulation until RecAnimation check box is automatically disabled
- Hit "RenderAnimation"
- Animation is rendered frame by frame into image files. File path is defined on the Default tab (in a sub folder). Animation frame images will have ascending numeric post fix (e.g. Picture00001.png)

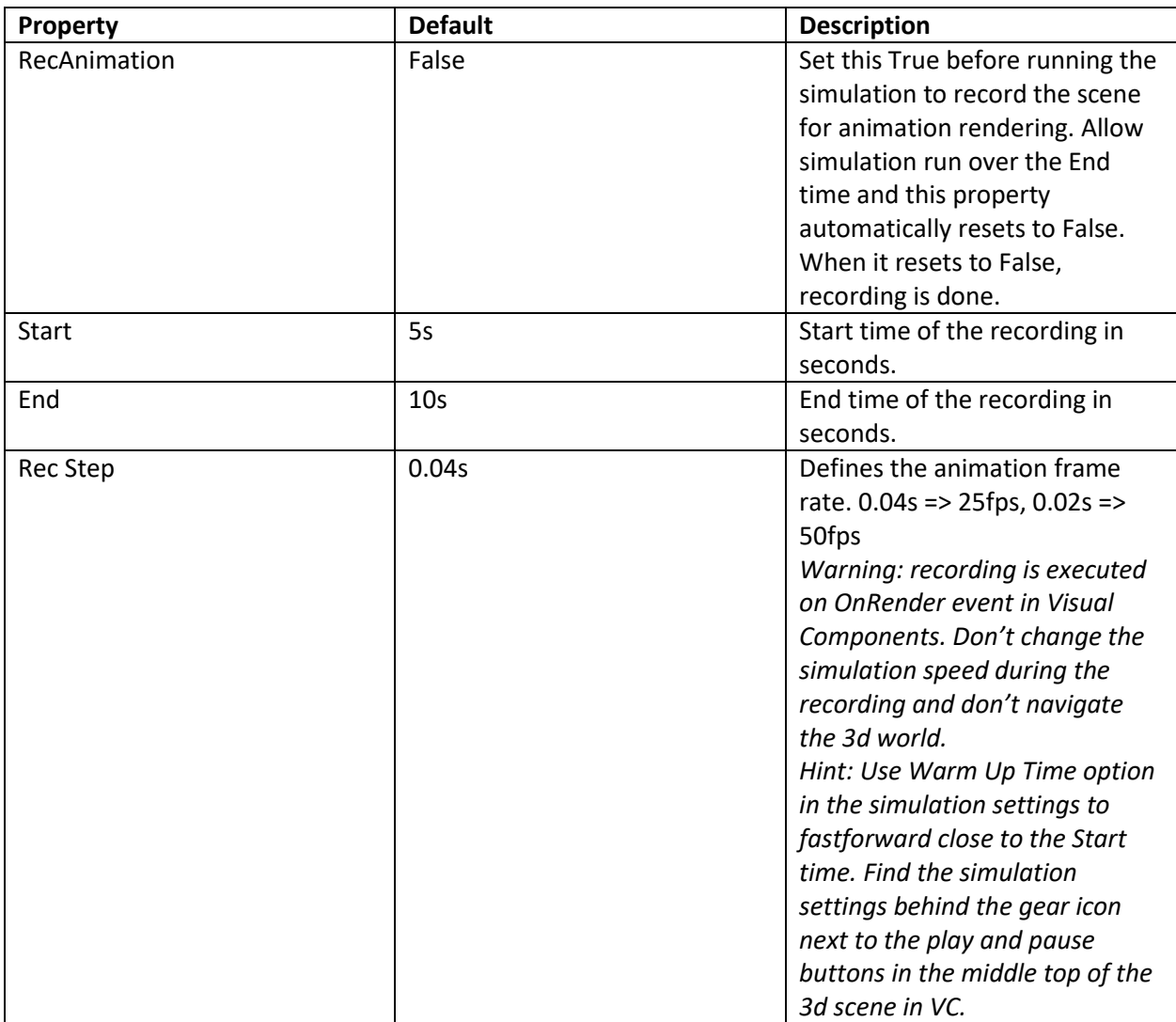

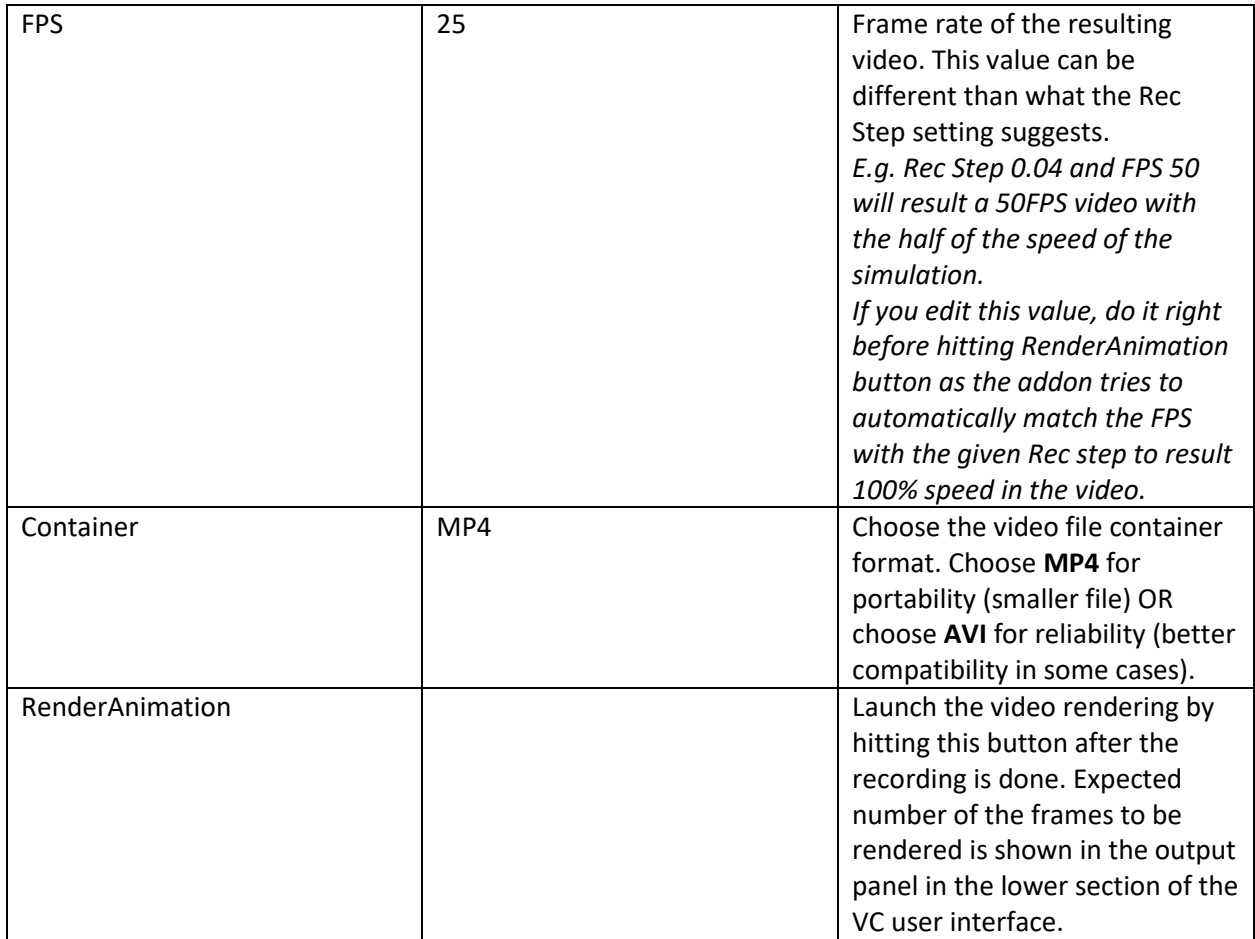

#### Env

Environment map has two roles. It can show up in the rendered image as the background image and it can be used as a "light source" in the scene. Background can be set to be a plain RGB color or a HDRI environment map image (Google "HDRI map" for examples). Prefer very high resolution and high contrast maps for better results. The example map shipped with the Blenderer addon is quite poor quality both in contrast and in resolution.

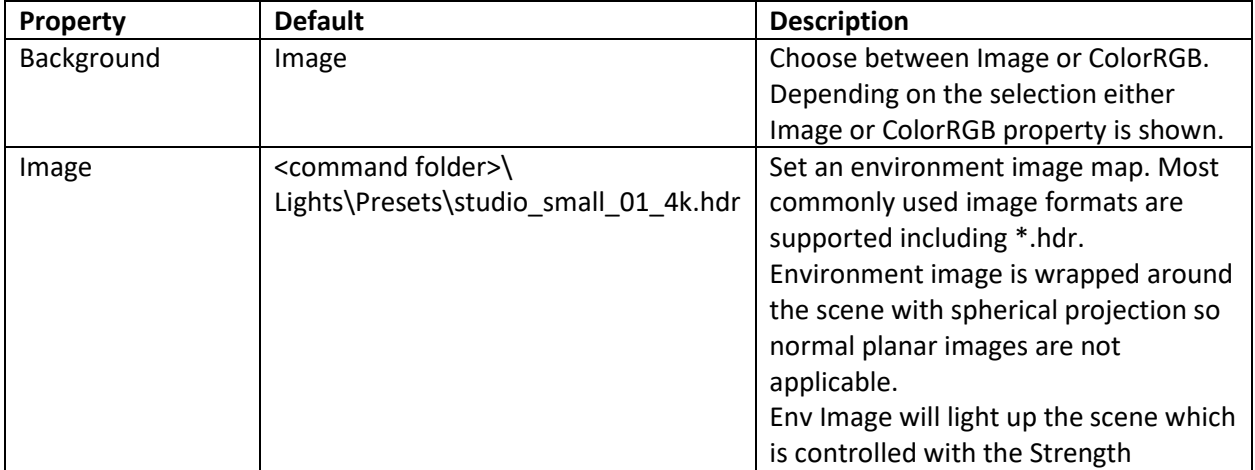

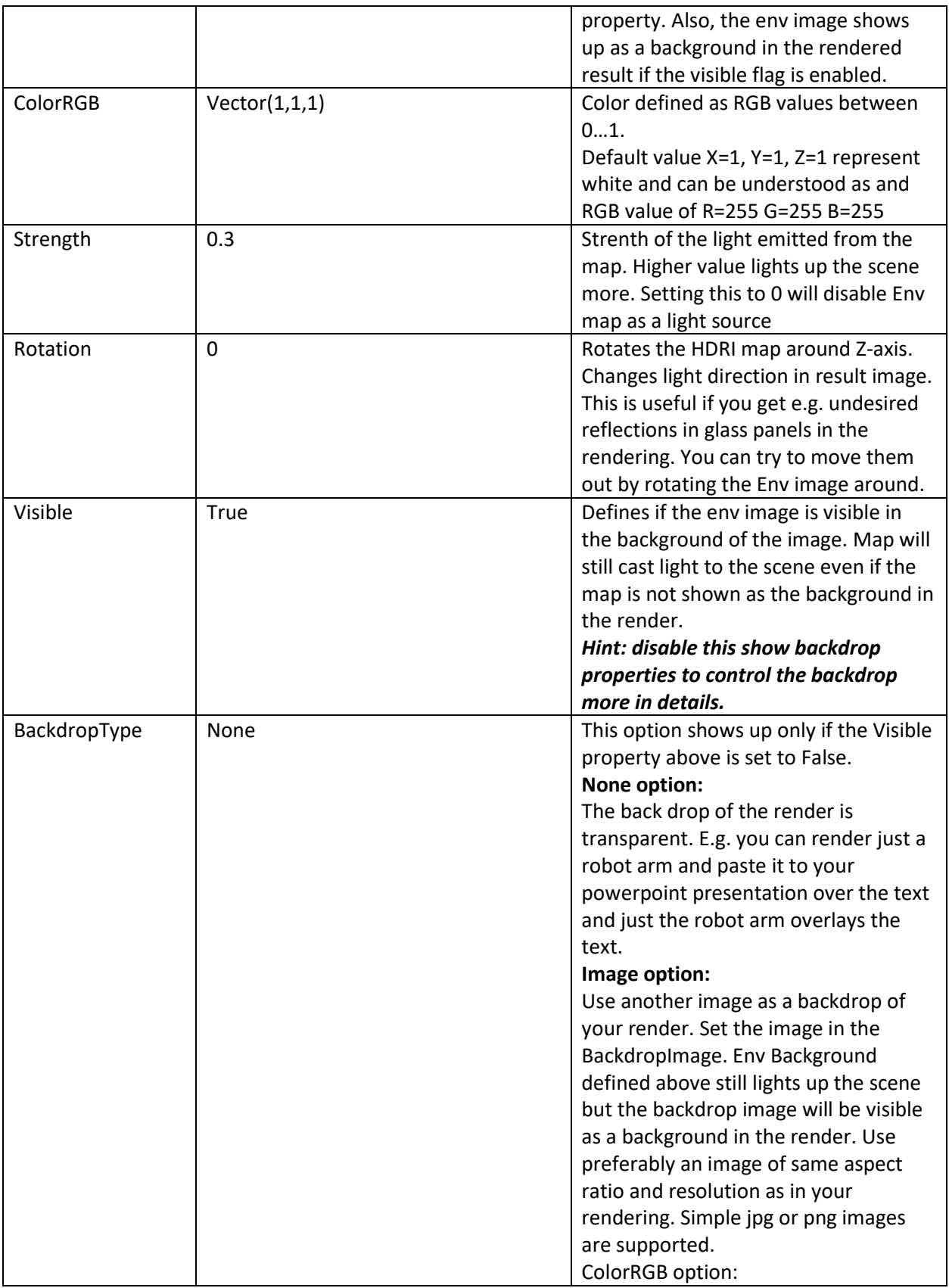

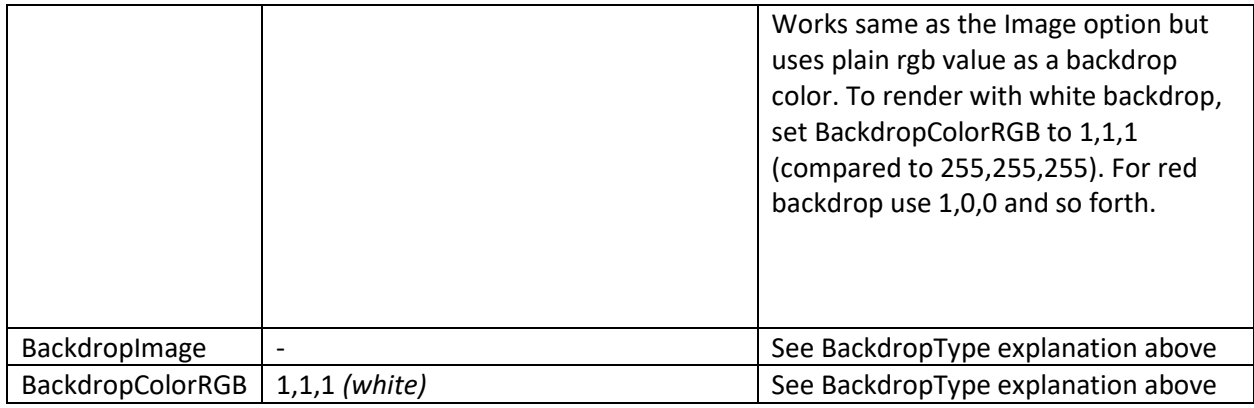

#### Floor

In real life there's almost always a floor from which the light bounces and intensifies the lighting. So even if the light sources in a room are usually in the ceiling, a lot of light is bounced back from the floor lighting the objects from below. So having a floor in the render scene is quite important for more realistic result. The default floor grid in the Visual Components scene is not converted to the render scene. Render scene floor can be easily configured on the floor tab and is enabled as default.

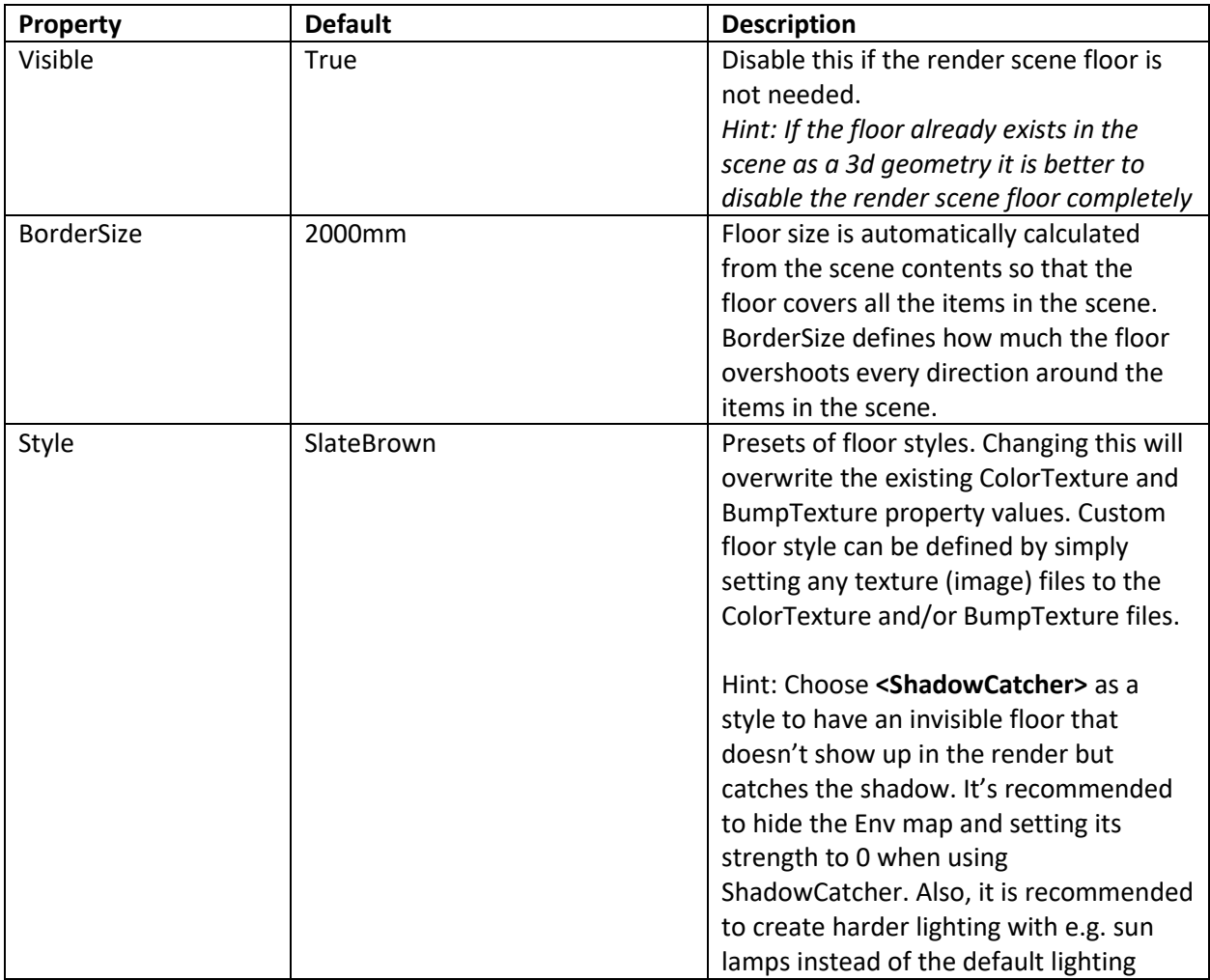

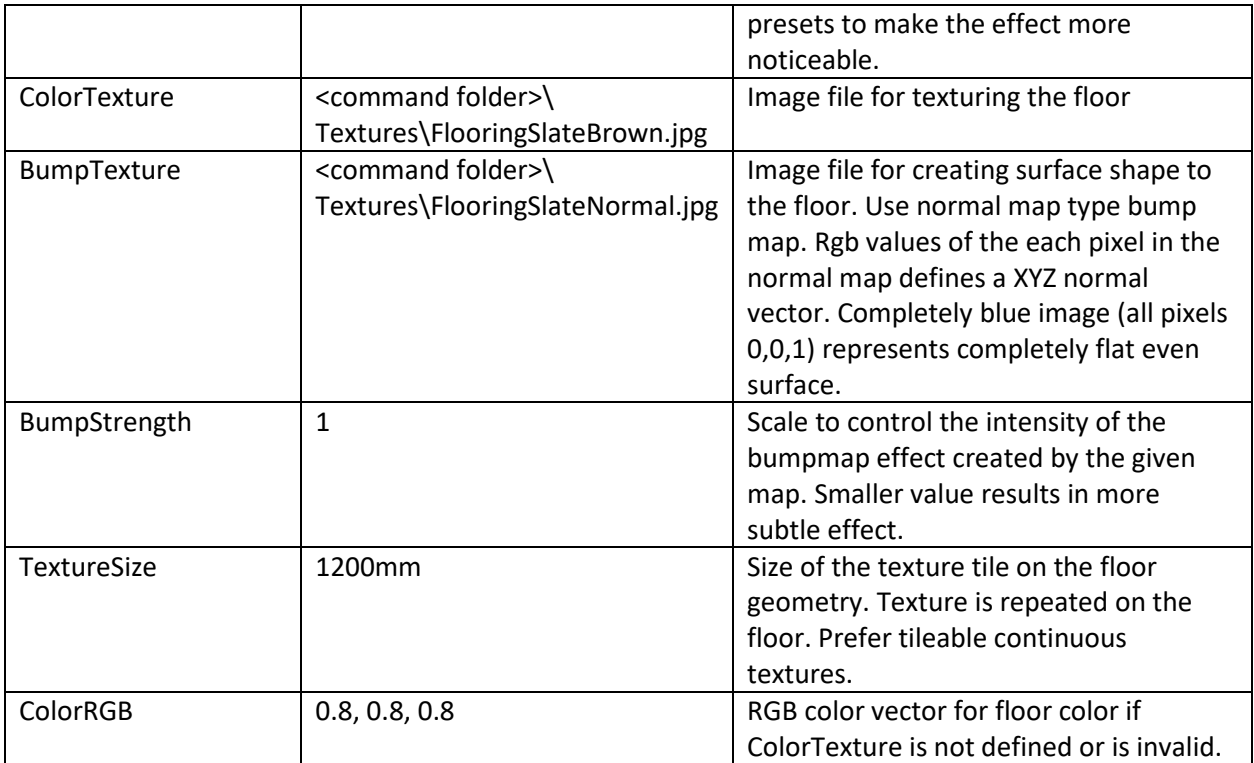